PowerSchool's PowerTeacher Pro gradebook is a robust classroom management tool that includes advanced features for both standards-based and traditional grading. Teachers use the mobilefriendly gradebook to get their work done and to analyze student performance.

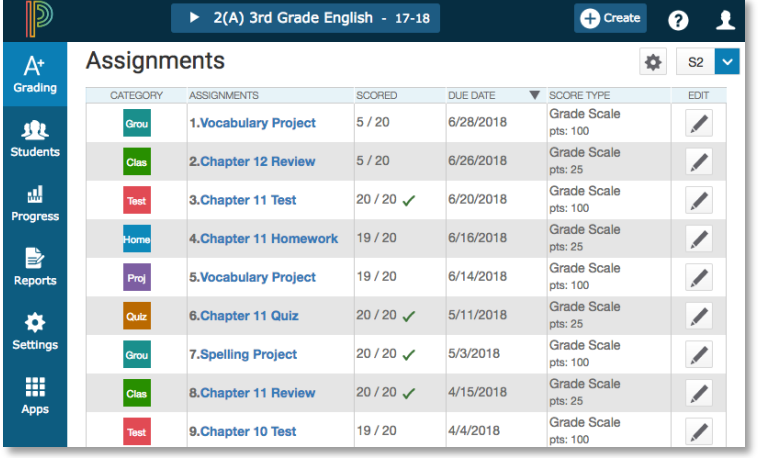

## **Accessing the Gradebook**

Teachers navigate to the HTML-based gradebook directly through the teacher portal. There's no need to launch a separate application to access the gradebook. The first time you navigate to the gradebook, you'll see a welcome message that introduces some of the features.

To navigate to the gradebook:

- 1. Enter the URL of the PowerSchool server followed by **/teachers**
- 2. Enter your username and password
- 3. Click **Sign In**
- 4. On the Start Page, click **PowerTeacher Pro**
- 5. Read the welcome message and click **Close**

To view the message again, click the Help icon and select **Getting Started**. Also click the Help icon to access the PowerTeacher Pro Help system, tips and tricks, training videos, and information about new features.

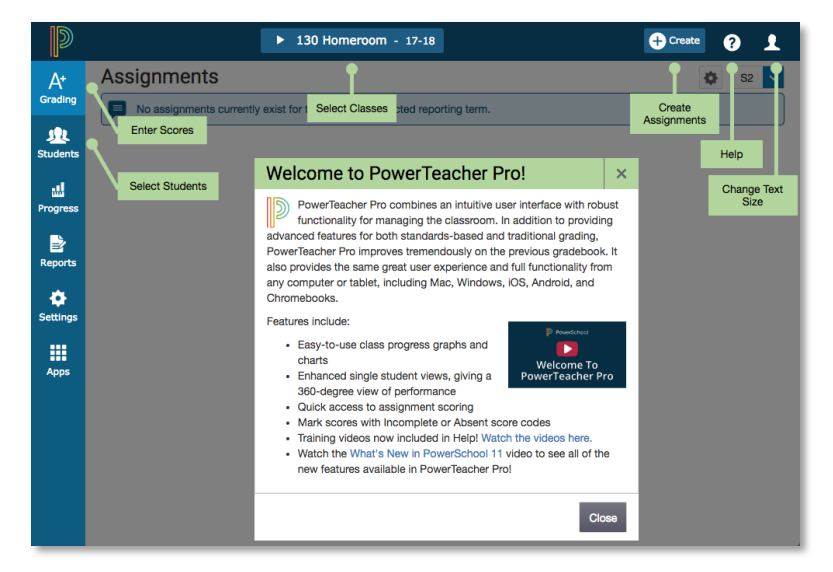

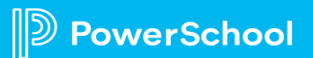

### **Customizing Class Names and Adding Class Descriptions**

The gradebook includes view-only details about each class you teach, such as the course name, course number, section number, period, term, start date, end date, and associated grade scale. Add more details about the class, such as a description or the syllabus, that will be visible in the PowerSchool Student and Parent Portals, and in PowerSchool Mobile.

Also customize the name of the class if you prefer to use a name that is different from the course name. For example, if you teach multiple Biology classes, customize the names to be different from each other. Custom class names will appear only in your gradebook. Co-teachers, students, and parents will not see them.

To customize a class name and add a description:

- 1. At the top of the gradebook window, select a class
- 2. In the upper-right corner, select the term in which the class meets, if different from the current term, or select all terms
- 3. Click **Settings**
- 4. Select **Class Descriptions**

The details pane for the selected class opens.

5. To customize the name of the class, enter the name in the Custom Class Name field

Once you click Save, the custom class name will appear in the gradebook automatically.

6. Enter the class description, syllabus, or other details in the Class Description field

Use the editing bar to style the description.

7. Click the arrow to the left of another class name to open the details pane and add a custom name or description

8. Click **Save**

### **Setting Up Display Preferences**

Customize the display settings to control how class names appear in your gradebook—by period and day or by section number. Additionally, define whether or not to show standards and traditional grades.

To set up display preferences:

- 1. Click **Settings**
- 2. Select **Display Settings**
- 3. Open the "Display and Sorting" menu and select an option, such as **Section Number (sort by Course/Custom Name)**, to change the way class names appear

When you choose to sort class names by course name or custom name, classes will be sorted by their course names, unless you've entered custom class names on the Class Descriptions page. In that case, classes will be sorted by their custom names.

- 4. Check **Show Traditional Grades** to display traditional grades in the gradebook
- 5. Then from the "Values to Show in the Traditional Grade Column" menu, select the types of grades you want to see, such as **Grade**, **Percent**, and **Points**
- 6. Check **Show Standards Pages and Links** to use the standards grading features in the gradebook
- 7. Check **Show Standards on Assignments** to show standards aligned to assignments in the gradebook

8. To make the auto-calculation of standards scores from assignments scores the default setting when you create a new assignment, choose **New Assignments Start Checked** from the "Auto-Calculate Assignment Standards Scores Initial State" menu

Making this selection will cause the "Auto-Calculate Assignments Standards Scores" check box to be selected by default when you create an assignment. To view the setting when creating a new assignment, navigate to the Standards tab, select the standards that are aligned to the assignment, and click the Show Selected Standards tab.

9. To change the sort order of the Traditional and Standards navigation links in the Grading menu and Quick Menu, open the Navigation Links Sort Order menu and choose **Standards, Traditional**

The default setting is Traditional, Standards.

- 10.To display the Professional Judgment Indicator on the Standards and Standards Progress pages, check **Show on Grading: Standards** and **Show on Students: Standards Progress**
- 11.Under Student Names, use the Display menu to define how students' names will appear in the gradebook, such as by first, then last name
- 12.Use the "Sort Students by" menu to choose how to sort the lists of students, such as by first name
- 13.To view new students' names at the bottom of class lists, check **Add newly enrolled students to the bottom**
- 14.To conceal the names of pre-registered students from class lists, check **Hide pre-registered students**
- 15.Click **Save**

### **Changing the Display Text Size**

PowerTeacher Pro is designed so that you can see multiple students or assignments in a compact view by default. However, you can zoom in by changing the text size.

To change the size of the text:

- 1. Click your name in the upper-right corner
- 2. Under View, select **Medium** or **Large**

To decrease the text size to the default size, select **Small**.

# **Setting Up Grading Preferences**

Administrators may choose to set up the grading preferences at the district or school level for all teachers. However, if they are permitted to do so by their district and school leaders, teachers may define some of the grade calculations for the classes they teach. Provided you have permission to do so, set up the grade calculations for one class. Then save time by copying the traditional grade calculations across classes and reporting terms.

Additionally, administrators may make alternate grade scales available for teachers and administrators to assign to individual students. If you have permission to do so, assign alternate grade scales to students who need to be graded using a grade scale that's different from the scale assigned to the class. For example, a student may have an IEP that specifies the use of an alternate grade scale.

To define a traditional grade calculation for a class:

- 1. Click **Settings**
- 2. Select **Traditional Grade Calculations**
- 3. To see the grade calculations for all of the classes, click **Expand All**

- 4. For one of the classes in the list, click the Edit icon next to the first reporting term
- 5. To calculate the overall class grade using the formula, verify that **Calculate Overall Class Grade** is checked
- 6. Open the Type menu and choose a calculation type, such as **Category Weighting**
- 7. Open the Attribute menu and select a category, such as **Homework**
- 8. To define the weight of the selected category, enter a value in the Weight field, such as **2** (for 20%)
- 9. To include another category, click the **+** sign
- 10.Open the Type menu and choose **Category Weighting**
- 11.Open the Attribute menu and select a different category, such as **Quiz**
- 12.To define the weight of the selected category, enter a value in the Weight field, such as **3** (for 30%)
- 13.Repeat steps 9-12 to set up weighting for two more categories

Use weight values that will make the values in the Percent columns add up to 100%.

14.To save the grade calculation, click **Save**

Set up the grade calculations for the remaining reporting terms. If you do not have access to edit the grade calculation preferences, follow your school and district policies or contact your PowerSchool administrator.

To define standards grade calculations:

- 1. Click **Settings**
- 2. Select **Standards Grade Calculations**
- 3. Define how standards grades will be calculated from assignment scores by default, for example, choose **Most Recent Scores**
- 4. Define the number of recent scores to include in the calculation and their relative weighting by clicking the Edit icon, choosing the number of scores, and modifying the values in the Weight column
- 5. To automatically calculate higher-level standards grades from lowest-level standards grades, check **Auto-Calculate**
- 6. Select the metric that will be used in the calculation, such as **Mean**
- 7. Click **Save**

To copy traditional final grade calculations:

- 1. Click **Settings**
- 2. Select **Traditional Grade Calculations**
- 3. In the upper-right corner of the Traditional Grade Calculations page, click the gear icon
- 4. Select **Copy Traditional Grade Calculations**
- 5. At the top of the Copy Final Grade Calculations window, select **Within A Class** to copy the settings from one reporting term to another within the same class
- 6. In the From area, open the Class menu and choose the class from which you want to copy the calculations
- 7. In the From area, open the Reporting Term menu and choose **S1** as the term from which you want to copy the calculations
- 8. In the To area, open the Reporting Term menu and choose **S2** as the term to which you want to copy the calculations

If you are changing traditional grade calculation settings for the target class and want to recalculate any existing grades, check **Recalculate Final Grades**.

- 9. Click **Validate** copy
- 10.Review the summary to ensure that you are copying the correct settings, then click **Copy**

The alert at the top of the window indicates that the settings were copied successfully.

To assign an alternate grade scale to an individual student:

- 1. Click **Settings**
- 2. Click **Student Grade Scales**
- 3. Locate the section the student is enrolled in and click the arrow next to the section name
- 4. To add a student grade scale, click **Add**
- 5. From the Choose Grade Scale menu, select the alternate grade scale
- 6. Check the box to the right of the student's name
- 7. Click **Save**
- 8. To confirm the change, click **Save Changes**

New assignment scores that you enter for the student will be based on the alternate scale. To update previously entered scores, recalculate final grades by following the steps for recalculating final grades in this document.

9. On the Student Grade scales page, view, modify, or remove grade scales assigned to individual students

Note: When a student has been assigned an alternate grade scale, the Scoresheet will include a gold triangle in the name cell for that student.

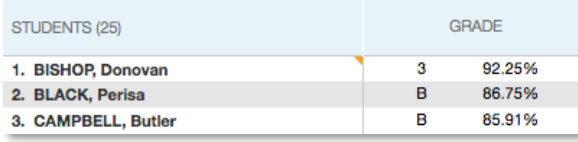

### **Working with Assignments**

Before you begin creating assignments, it's recommended that you create categories so you can group assignments by type. Then, set up assignments in the gradebook, choose whether or not to include them in students' final grades, and tie them to standards. Your district leaders may also set up assignment categories at the district level for you and other teachers to use.

#### **Creating Categories**

Categories are broad classifications in which you group similar types of assignments. Examples of categories are homework, tests, and quizzes. Set up your own categories, or use district-created categories. District-created categories are identified by an icon that looks like a school house next to the category name.

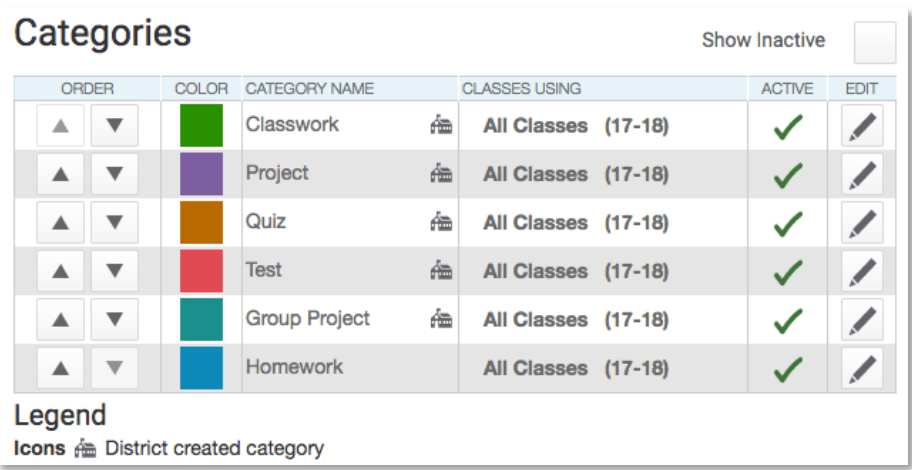

To create an assignment category:

- 1. Click **Create**
- 2. Select **Category**

3. On the Category tab, open the Select Classes menu and select the class or classes in which you will use the category

By default, the category is available to all classes.

- 4. Enter the name of the category, such as **Test**
- 5. Select a color for the category, such as **Red**
- 6. Use the default status of **Active**

Check Inactive when you want to make categories that you no longer use inactive.

- 7. Enter a description of the category, such as **Use for test assignments**
- 8. Click the Assignment Defaults tab
- 9. Select the default score type that assignments in this category will use, such as **Points**
- 10.To include extra points in the assignments by default, click **Extra Points** and enter the number of extra points, such as **5**
- 11.To weight assignments in this category by default, click **Weight** and enter a value, such as **2**, in the Weight field
- 12. In the Score Entry Points field, enter the number of points that assignments in this category will be worth by default, such as **100**
- 13.Use the Publish Assignment menu to define when assignments in this category will be published
- 14.To publish the scores of assignments in this category by default, verify that **Publish Scores** is selected
- 15.To include assignments in this category in final grade calculations by default, verify that **Count in Final Grade** is selected
- 16.To save the new category, click **Save**

### **Creating and Viewing Assignments**

View assignments on both the Assignments and Scoresheet pages. Set up assignments at the beginning of a school term or at any time during the term. To save time, duplicate existing assignments or create duplicates while creating a new assignment.

To create an assignment:

- 1. Click **Create**
- 2. Select **Assignment**
- 3. Open the Select Classes menu and select a class

Click outside the Select Classes menu to close it.

- 4. Enter the name of the assignment, such as **Unit 1 Test**
- 5. Select **Test** as the category
- 6. Select a score type, such as **Points**
- 7. Enter the number of score entry points, such as **80**
- 8. To include the assignment in students' final grades, verify that **Count in Final Grade** is selected
- 9. Enter the assignment due date

The default due date is today's date.

- 10.Enter a description, such as **This test covers all of the topics in Unit 1**
- 11.Click the Students tab
- 12.Verify that the assignment applies to all students

To apply the assignment to a selection of students, click **Add/Remove Students**. Then clear the check box next to the Filter area and check the boxes next to the selected students' names.

13.Click the Standards tab

- 14.Select the standards that are aligned to the assignment
- 15.Click the Publish tab
- 16.Open the Publish Assignment menu and choose when to publish the assignment for students and parents
- 17.To publish students' scores once you've scored the assignment, check **Publish Scores**
- 18.Click **Save and Close** at the bottom of the Create window

Instead of closing the edit window, you could also copy the assignment by clicking **Duplicate** at the bottom of the Create window.

Score the new assignment immediately by clicking **Score Assignment** in the alert at the top of the window.

```
Assignment: Unit 1 Test created successfully.
                                                             Score Assignment
```
To duplicate an assignment for use in another class:

- 1. Click **Grading**
- 2. Select **Assignment List**
- 3. In the list of assignments, locate an assignment that you've already created and click the Edit icon
- 4. Click **Duplicate** at the bottom of the Edit window
- 5. Open the Select Classes menu, clear the check box next to the currently selected class, and choose a different class

Click outside the Select Classes menu to close it.

- 6. Edit the duplicated assignment name by deleting the underscore and number that were appended to the end
- 7. Use the same category, score type, score entry points, due date, description, and publication settings as the original assignment, or modify the values as needed
- 8. Click the Standards tab
- 9. Click **Add/Edit Standards** and, if needed, select a new set of standards that are aligned to this assignment
- 10.To save the assignment and close the Edit window, click **Save and Close**
- 11.To verify that you copied the assignment to a different class, click the name of the currently selected class in the navigation bar at the top of the page and select the class that you copied the assignment to
- 12.Locate the duplicated assignment in the list of assignments

### **Copying Assignments**

×

Copy one, some, or all of the existing PowerTeacher Pro assignments in a selected term and class to other terms and classes using the Copy Assignments feature. Use the existing due dates, a custom due date, or proportional due dates relative to the selected term. Also, copy all of the assignments from a PowerTeacher Gradebook class to a PowerTeacher Pro class.

If a lock icon appears at the top of the assignment column, the reporting term or class is locked. You are unable to copy an assignment to a locked term or class.

To copy assignments from a Semester 1 class to a Semester 2 class:

- 1. From the Assignments or Scoresheet pages, click the gear icon to the left of the Term menu
- 2. Click **Copy Assignments**
- 3. Under From, open the Term menu and select **Semester 1**
- 4. Under From, open the Class menu and select the class from which you want to copy the assignments
- 5. Under To, open the Term menu and select **Semester 2**

- 6. Under To, open the Classes menu and select the class or classes to which you want to copy the assignments
- 7. Under Copy Options, open the Due Dates menu and choose whether you want to use existing, relational, or custom due dates
- 8. Under Choose the Assignments, check the box to the left of the Category heading to select all of the assignments, or check individual boxes next to the assignment names to choose a smaller selection

If the source class you selected is a PowerTeacher Gradebook class, all assignments will be copied to the classes you select.

9. To complete the process, click **Copy Assignments**

Be sure to edit the due dates of the copied assignments.

### **Working with Grades**

When entering scores, make sure to use the type of score that you set up when you created the assignment. For example, use numbers for points and percentages or letters for letter grades.

To enter scores:

- 1. Click **Grading**
- 2. Click **Assignment List** or **Scoresheet**
- 3. From the Assignments or Scoresheet pages, enter a student's assignment score by clicking in the cell where the student's name intersects with the assignment name and type in the score

Navigate sideways through the score columns by clicking the blue columns with left- or right-facing arrows at the end of the rows.

View the summary above the list of assignments to see the selected assignment's score type, as well as the student's existing score (if the assignment was previously scored), and the due date.

In the summary, click **Edit Assignment** to edit the assignment details. Click **Show More** to view additional information, such as the associated grade and special codes scales.

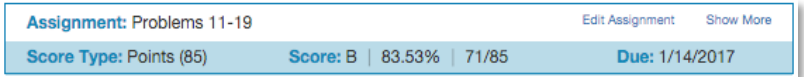

To view additional metrics for a selected assignment on the Assignments page, or for all assignments on the Scoresheet page:

- 1. Click the gear icon at the top of the page
- 2. Click **Show Metrics** to view the mean, median, and mode statistics for the assignments or for the aligned standards

#### **Using the Score Inspector and Flags**

While you can enter scores manually, use the Score Inspector to provide more details about the student's performance, such as when a student has a missing or late assignment. Also use the Score Inspector to enter a comment about a student's score.

Your district leaders may have associated a special codes scale to the regular grade scale. If that is the case, you can click **Codes** in the Score Inspector and select a special code, such as **INC**, to score a student's assignment. In some cases, you may also see other system-generated icons that are related to standards grades.

To open the Score Inspector, click in a score cell on the Assignments or Scoresheet pages.

The following table provides brief explanations of the flags (score indicators) and other icons available in the gradebook.

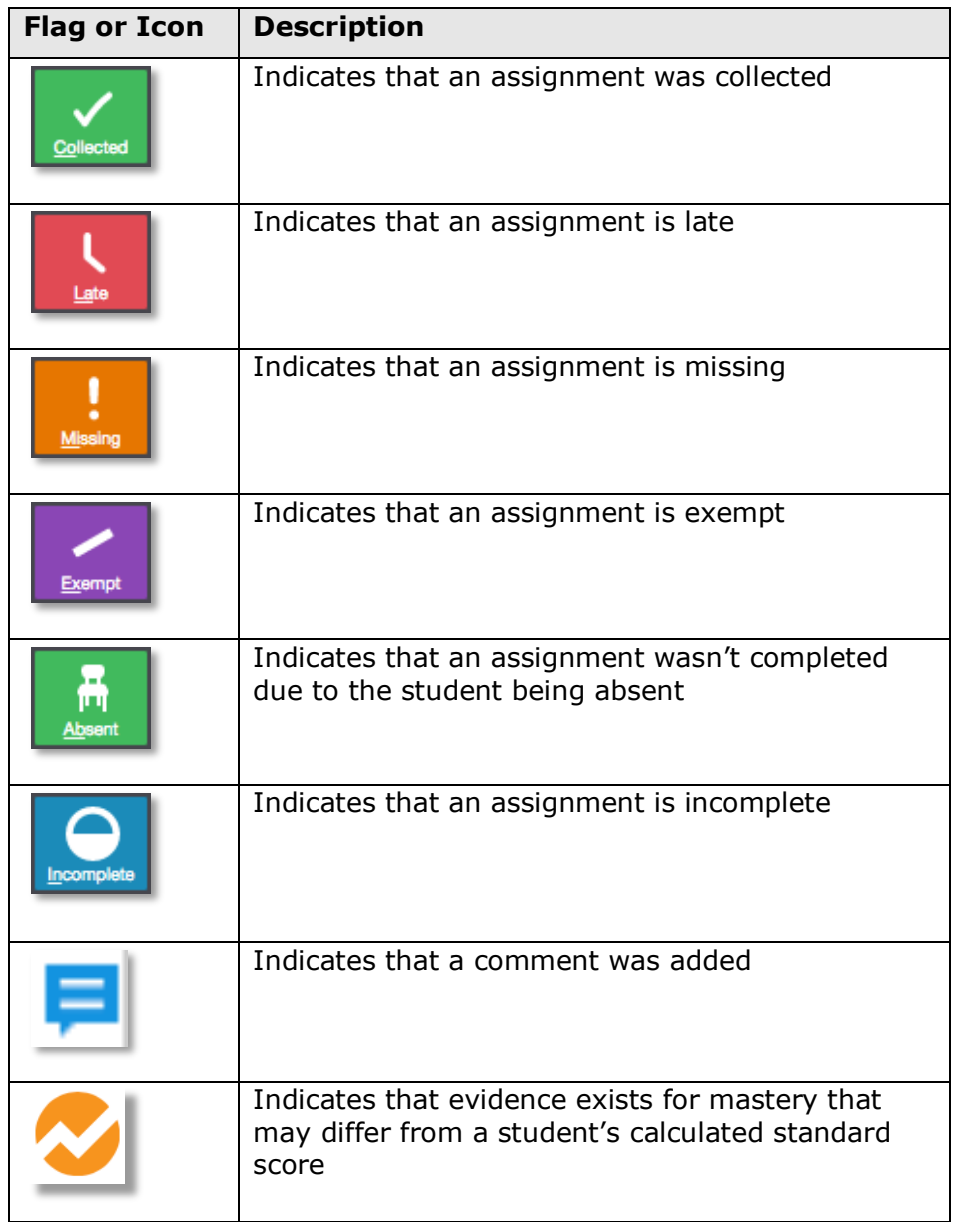

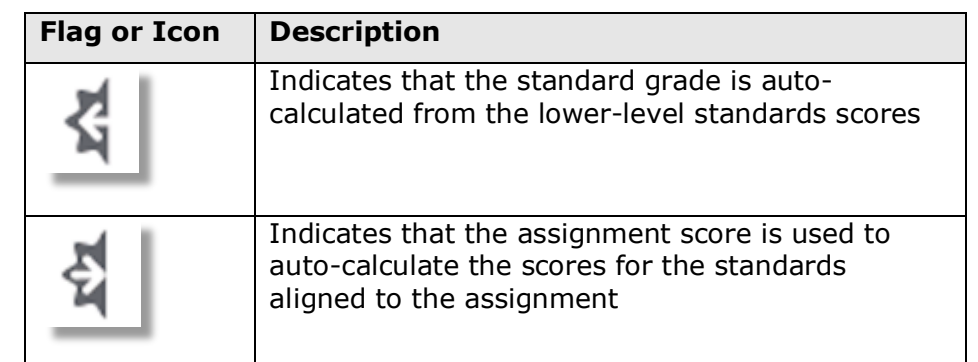

### **Filling Scores**

Use the Fill functions to either fill scores for one assignment for all of the students in a class, or to fill all assignment scores for one student. Scores will be filled in cells that do not already have scores. Additionally, use the fill scores functions to fill comments.

To fill students' scores for one assignment:

- 1. For the selected assignment, click in a score cell on the Assignments or Scoresheet pages
- 2. Enter the score or select the flag in the Score Inspector
- 3. Click the Fill icon with the vertical arrows
- 4. Save the scores

To fill multiple assignment scores for one student:

- 1. For the selected student, click in a score cell on the Assignments or Scoresheet pages
- 2. Enter the score or select the flag in the Score Inspector
- 3. Click the Fill icon with the horizontal arrows
- 4. Save the scores

#### **Importing Personal Comments from PowerTeacher Gradebook**

If you used PowerTeacher Gradebook previously, import your personal comments to PowerTeacher Pro so that you don't have to create them manually. Keep in mind that you can import comments only once and only until you create your first PowerTeacher Pro comment.

If you have already created PowerTeacher Pro comments but would like to import your PowerTeacher Gradebook comments, delete the comments you created in PowerTeacher Pro to view the import option again.

To initiate the import, first click **Settings**. Then click **Comment Bank**. On the Comment Bank page, click **Import my PTG Comments**. PowerTeacher Pro comment codes are limited to 10 characters, comment categories are limited to 30 characters, and the comments are limited to 500 characters. Any PowerTeacher Gradebook comment exceeding these limitations will be truncated during the import. If any of your PTG comments exceed the limitations, you will see a warning. Click **Yes** to proceed. Once the import is complete, your personal comments appear on the My Comments tab of the Comment Bank settings page and are available for use in the Score Inspector.

### **Adding Personal Comments to the Comment Bank**

Use the Comment Bank settings page to add personal (teachercreated) comments to the comment bank to use when scoring assignments or adding final grade comments for report cards. Use smart text options to include names and pronouns in comments to personalize the comments for individual students.

Also use the Comment Bank settings page to edit or delete personal comments, or to identify your favorite personal or district comments. To mark a comment as a favorite, click the star next to a comment on either the My Comments or District Comments tab. Your favorite comments will appear at the top of the list of comments in the Score Inspector.

To add a personal comment to the comment bank:

- 1. Click **Settings**
- 2. Click **Comment Bank**
- 3. On the My Comments tab, click **Add**
- 4. Enter a comment code, such as **01**

Comment codes are limited to 10 characters.

5. Enter a comment category, such as **Study Habits**

Comment categories are limited to 30 characters.

- 6. To mark this comment as one of your favorites, check **Favorite**
- 7. Open the Insert Smart Text menu and choose **<first name>** to insert it in the Comment field
- 8. Enter the rest of the comment after the smart text, such as **consistently completes homework on time**

Comments are limited to 500 characters.

9. Click **Save**

Your personal comment is listed on the Comment Bank setting page and will appear in the comment bank in the Score Inspector.

#### **Entering Comments**

As you enter scores or flags for assignments, use comments to record specific details about student performance. Add comments manually or choose comments from the comment bank. Click the star next to a comment in the bank to set it as one of your favorite comments.

To fill comments, enter a comment for one student and click the Fill icon. Then choose to fill comments only or to fill scores, flags, and comments.

When you use the fill functions to fill comments that include the student's name or any gender pronouns, PowerTeacher Pro detects this and you have the choice of applying the smart text to the comment for each student or using the original text. For example, if you enter a comment for one student that says, "James completed all assignment tasks," fill the comment for other students, and select **Use Smart Text**, each student's name will be personalized in the resulting comments.

To enter a comment:

- 1. Click the Comment icon in the Score Inspector
- 2. Either enter a comment in the text box, or click **Show Comment Bank**
- 3. Click the gear icon and choose either the District Comments or My Comments bank

Also choose to separate comments by a line break or a space. Click outside of the menu to close it.

4. Click the **+** sign next to a comment to select it

A blue Comment icon appears in the student's score cell.

- 5. Click **Save**
- 6. Click the icon to read the comment
- 7. Click **Clear Comment** to remove it from the score

CLASS WORK CH., CH 9 HOMEWORK **GRADE** STUDENTS (19) (5/9/2017)  $(5/19/2017)$  $B -$ 82% B A-1. Bailey, Jenilyn  $B+$ 88% D. B 2. Brito, Jordan 92% 3. Bushman, Joshua A-A A

#### **Scoring Assignments**

Use one of two methods to score an assignment—score a single assignment from the Assignments page, or score multiple assignments on the Scoresheet.

To enter scores, flags, or comments for a single assignment:

- 1. Click **Grading**
- 2. Select **Assignment List**
- 3. Click the name of an assignment
- 4. Click in a student's score cell and type a score, such as **72**

View the assignment summary above the list of students to see which score type to use.

- 5. Click the Comment icon in the Score Inspector
- 6. Enter a comment, such as **Needs to turn work in on time**
- 7. Click the right-facing Score arrow in the Score Inspector to move to a standards score cell (if standards are aligned to the assignment)
- 8. Enter a standards score for the student

View the assignment summary above the list of students to see which grade scale type to use.

9. Save the scores

To enter scores, flags, or comments for one or more assignments on the Scoresheet:

- 1. Click **Grading**
- 2. Select **Scoresheet**
- 3. Click in a student's blank score cell for the selected assignment and enter a score in the Score Inspector
- 4. Click the vertical Fill icon to fill all of the blank score cells with the score you entered in the Score Inspector
- 5. In the alert window that lists the number of scores that were filled, click **Ok**
- 6. Click in a different student's score cell for a different assignment and click the Exempt flag
- 7. Click **Save**

When you delete or edit a score, a small gear icon appears next to the values in the student's Grade column because they are being edited. Once you save the changes, the student's grades will be recalculated using the new score.

### **Copying Scores and Grades**

As a busy teacher, you can sometimes make mistakes like entering scores for the wrong assignment in your gradebook. Or, you may have students switch between two classes that you teach. Fix score entry mistakes or transfer scores by copying and pasting scores or grades from one assignment to another, or from one class to another class with the same students in different reporting terms. Use the Assignments, Scoresheet, or Standards Grades pages to copy and paste scores or grades. However, keep the following rules in mind:

• You cannot replace scores or grades that use a different score type than the original

- When pasted to a column with different grade scales or total points, scores and grades are not converted to the new grade scales or total points
- If the list of students is different between the original assignment scores and the assignment being copied to, only scores for students who are in both classes will be updated
- You cannot paste into the assignment score column on the single assignment scoring page when an assignment is set to auto calculate standard scores
- You are unable to copy scores and grades to a locked term

To copy and paste scores or grades:

- 1. On the Assignments, Scoresheet, or Standards Grades pages, click the assignment score column heading
- 2. Choose **Copy**
- 3. Locate the assignment you wish to paste to and click the score column header
- 4. Then choose **Paste**

All updated scores and grades are highlighted.

5. Save the scores

### **Exporting and Importing Assignment Scores**

When you need to score an assignment offline, such as when you have a parent volunteer score an assignment, export the assignment into a spreadsheet. Then record the students' scores in the spreadsheet and use it to import the scores into PowerTeacher Pro. If the reporting term or class is locked, you are unable to import scores.

To export and import assignment scores:

- 1. Click **Grading**
- 2. Select **Assignment List**

- 3. Click the name of the assignment
- 4. In the upper-right corner of the assignment page, click the gear icon
- 5. Select **Export Scores Template**

If there are any existing assignment scores, choose whether or not to include the scores in the exported file by clicking Yes or No in the Export Scores Template window.

6. Open the exported file

The top of the spreadsheet includes the teacher's name, class, assignment name, due date, points possible, extra points, and score type. Below the assignment details are three columns—Student Number, Student Name, and Score.

- 7. Enter the students' scores in the Score column and save the spreadsheet as a .csv file
- 8. In PowerTeacher Pro, navigate back to the assignment page, click the gear icon, and select **Import Scores**
- 9. In the Import Scores window, click **Browse Files**
- 10.Select the spreadsheet file
- 11. In the Format menu, use the default selection of **PowerTeacher Score Template**
- 12.Check **Validate Student Names** to verify that the student names in the import file match the names of the students enrolled in the class
- 13.Click **Next**

Review and correct any import errors.

14.To import and save the scores in PowerTeacher Pro, click **Import**

#### **Working with Final Grades**

Final grades are updated automatically throughout the term as you enter assignment scores in the gradebook. When the term comes to a close, however, you may have additional tasks to perform before submitting grades for report cards to make sure that your final grades are accurate. For example, you may have to enter standards grades, modify individual scores, or enter citizenship grades. Occasionally, you may also need to modify a student's final grade in a course based on effort, participation, or other performance factors.

To work with final grades, click **Grading** and use the links in the Grades section. Access the same links through the Quick Menu the arrow next to the heading at the top of the grading pages.

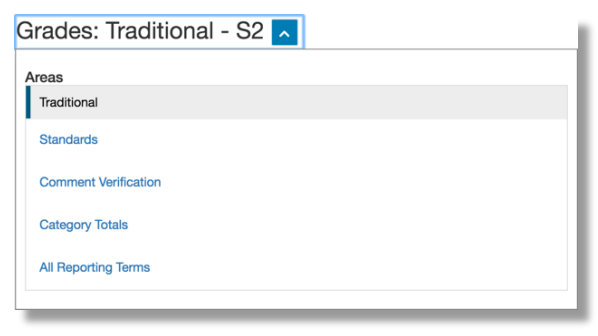

To modify a final grade:

- 1. Click **Grading**
- 2. Click **Traditional**
- 3. Click a student's final grade
- 4. In the Score Inspector, edit the student's grade

For example, change a letter grade of A- to A, and a percentage of 91 to 94.

#### 5. Click **Save**

Notice that the student's final grade cell has a small triangle in the upper-left corner, which indicates that the grade has been modified manually.

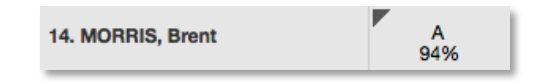

- 6. Open the Quick Menu and select **Standards**
- 7. Click a standards grade for the same student
- 8. In the Score Inspector, click the graph icon to open the view-only standards progress graph for the selected standard and student

The progress graph shows how the student performed on the standard over a period of time. Use the arrows in the Score Inspector to move between progress graphs for the selected student. To open the student's Standards Progress page to change assignment scores, you could click **Show More** at the top of the graph. Learn more about the Standards Progress page in the Analyzing Performance section of this document.

- 9. Click the graph icon in the Score Inspector again to close the progress graph
- 10.On the Standards page, edit the student's final standards grade

For example, change a score of 3 to 4 or a score of M to E.

11.Click **Save**

To revert to the calculated grade, click the Undo icon in the Score Inspector. To view additional standards metrics, click the gear icon at the top of the page and then select **Show Metrics** to view the mean, median, and mode statistics.

#### **Entering Citizenship Scores**

If your school doesn't track behavior through standards, then your district leaders may enable citizenship score entry and set up a citizenship scale that includes codes like S for Satisfactory or N for Needs Improvement for you to use in PowerTeacher Pro.

To enter citizenship scores:

- 1. Click **Grading**
- 2. Click **Traditional**
- 3. Click in a student's cell in the Citizenship column
- 4. In the Score Inspector, select a citizenship score, such as **S**
- 5. Click **Save**

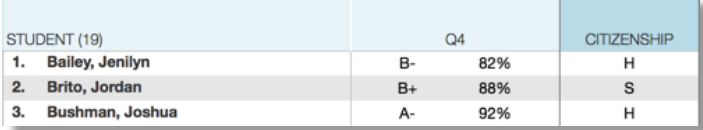

### **Awarding Variable Credit**

If you teach at a school that has an alternative education program or any sections in which students can earn variable credit hours for a course, your school administrator can set up PowerSchool so that you can enter variable credit for students in PowerTeacher Pro.

Using variable credit, teachers can specify how much credit each student attempted (potential credit) and how much credit each student is awarded (earned credit), regardless of the credit hours specified for the course or the grade the student earned for the class in a term.

To enter awarded and attempted variable credit:

- 1. Click **Grading**
- 2. Click **Traditional**

- 3. Click in a student's cell in the Awarded column
- 4. Enter the number of credits the student earned, such as **.5**
- 5. Click in the same student's cell in the Attempted column
- 6. Enter the number of credits the student attempted, such as **1**
- 7. Click **Save**

Note: If your school's transcripts include only awarded credit, then you'll see only one column for entering the credit values in PowerTeacher Pro.

### **Recalculating Final Grades**

Although final grades in PowerTeacher Pro are calculated automatically, you can force a recalculation, if necessary. Use the recalculate tool after making significant changes in the gradebook, such as adding multiple assignment scores for students who transferred from another class. Also, recalculate grades when your PowerSchool administrator changes a setting that affects the gradebook, such as the grade calculation formula, or when you assign an alternate grade scale to a student.

To use the recalculate tool:

- 1. Click **Grading**
- 2. Select **Traditional**

Or select Scoresheet, Standards, Comment Verification, Category Totals, or All Reporting Terms under Grading. Under Students, click Assignments, Standards Progress, or Comment Log.

- 3. Click the gear icon
- 4. Select **Recalculate Final Grades**
- 5. Select the classes in which you are recalculating grades
- 6. To recalculate traditional grades, check **Traditional Final Grades**
- 7. To recalculate standards scores, check **Standards Final Grades**
- 8. Click **Recalculate**

### **Submitting Final Grades**

At the end of the term, notify your school's PowerSchool administrator that you have finished entering the scores for the term and that final grades are ready to be stored.

- 1. Select a class and verify that you are in the correct term
- 2. Click **Grading**
- 3. Select **Traditional**

Or select Standards or Comment Verification.

- 4. At the bottom of the page, click **Final Grade Status**
- 5. When you have completed your final grades, check **[Term] Final Grades are Complete**
- 6. Enter a comment indicating that final grades are complete, and click **Save**

The green check mark next to "Final Grade Status" indicates that final grades are complete.

Final Grade Status

If you aren't done with final grades yet, leave the check box clear, enter a status comment, and click **Save**.

#### **Understanding Locked Reporting Terms**

At the end of a reporting term, your PowerSchool administrator may choose to lock the reporting term to prevent changes to grades so that the grades in teachers' gradebooks remain the same as the grades that have been stored in PowerSchool and included on report cards. Your PowerSchool administrator will define the dates on which reporting terms will be locked. Once a reporting term is locked, you will not be able to change final grades, assignment scores, or assignments that have been scored. Additionally, if you recalculate final grades, grades in any locked terms will not be recalculated.

If your school or district leaders decide to lock reporting terms, you will see warning messages at the top of PowerTeacher Pro pages, such as the Assignments and Scoresheet pages.

• Before the reporting term is locked, you will see a warning message indicating when the reporting term will be locked

For example, you may see a message that says the reporting term will be locked in five days. Be sure to complete final grades before the end of the lock date.

• Once a reporting term has been locked, you will see a message indicating that the term is locked

If you attempt to score an assignment or a standard aligned to an assignment that has a due date in a locked term, you will also see a message in the Score Inspector indicating that the score is locked.

What if you need to correct a final grade after a term is locked? If you need to change assignment scores or final grades after a reporting term has been locked, contact your PowerSchool administrator. Your administrator can temporarily unlock one or more of your classes so that you can make the necessary changes.

### **Analyzing Performance**

Use the gradebook to analyze student performance at any time during the school year. Analyze performance throughout the term to ensure that students are mastering the skills and standards that you are teaching. Review students' performance as you prepare to complete final grades for report cards, and then use the gradebook to prepare for and conduct parent-teacher conferences.

Review how students in an entire class are performing using the Progress pages. The individual student pages provide helpful information during parent-teacher conferences to explain why a student earned a particular grade.

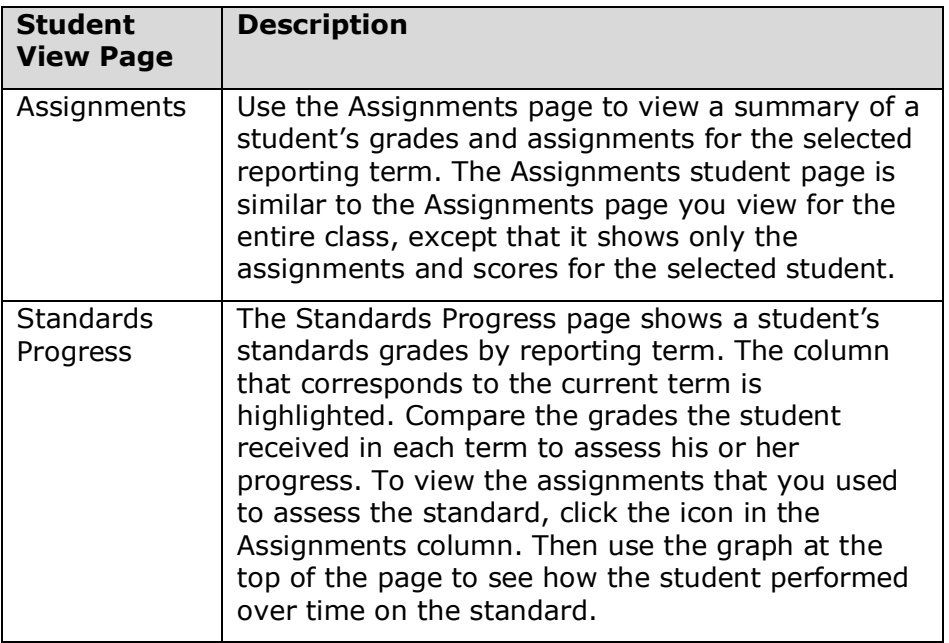

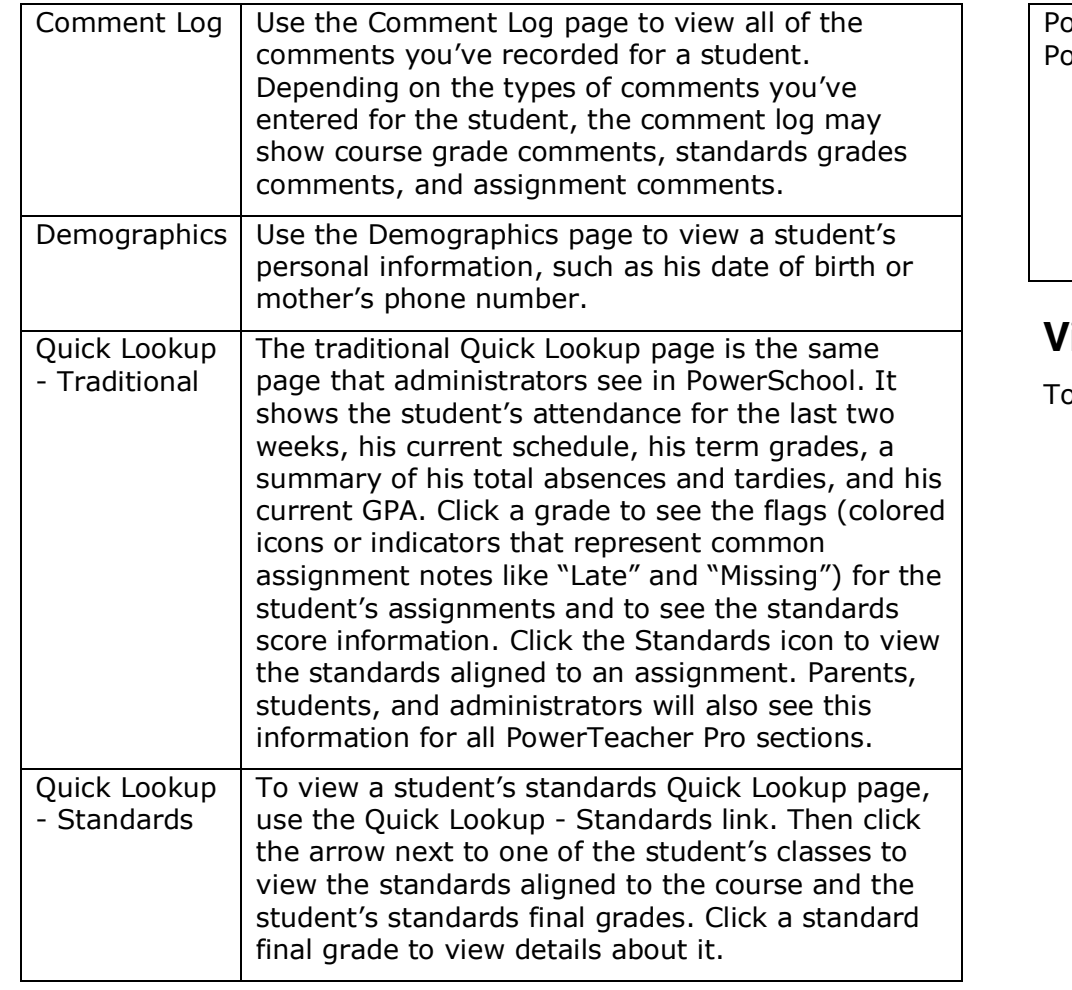

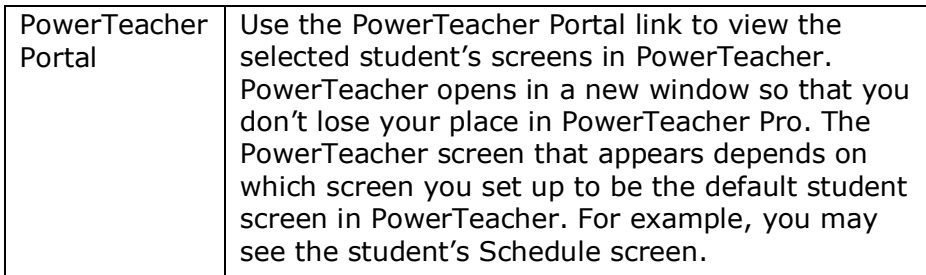

#### **Viewing Individual Student Progress**

o review an individual student's performance:

- 1. At the top of the gradebook window, select a class
- 2. Click **Students**
- 3. To view the first student's performance, click **Assignments**
- 4. Review the student's course grades and individual assignment scores, then open the Quick Menu and select **Standards Progress**
- 5. Review the student's standards scores for each reporting term, then click the Assignments icon for one of the standards
- 6. Review the graph of standards scores, then click **Show Metrics** to review the student's other standards statistics

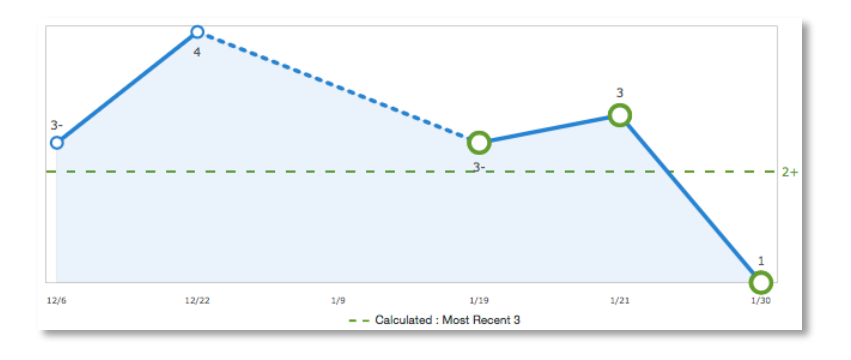

7. Click **Students** and select a different student to view his or her Standards Progress page

As outlined in the "Working with Final Grades" section of this document, you can also view a student's Standards Progress graphs directly from the Standards page by clicking a student's standards grade, and then clicking the graph icon in the Score Inspector. Using the Standards page to view progress graphs is useful when preparing for report cards.

Here are the definitions of the standards scores statistics that are visible when you click **Show Metrics** below the graph:

- Most Recent The average of the most recent score(s)
- Mean The mathematical average of the scores
- Median The middle of the scores (half of the scores are above this number and half are below)
- Mode The most common score achieved
- Weighted Mean The average of the scores based on the average of total weighted points
- Highest The highest score

These statistical values are indicators of how well the student did on a specific standard. If any of the values are low, it may mean that the student needs additional practice on the skill or concept that you're assessing, or you may need to revise the assignment. To view the student's performance on additional standards, open the Quick Menu and select a standard.

The orange Professional Judgment Indicator may appear next to a student's standard score on the Standards Progress page when evidence exists for mastery that may differ from the student's calculated standard score. To evaluate the student's level of mastery, click the Assignments icon next to the standard score.

#### **101 SPEARS. Armstrong - Standards Progress**

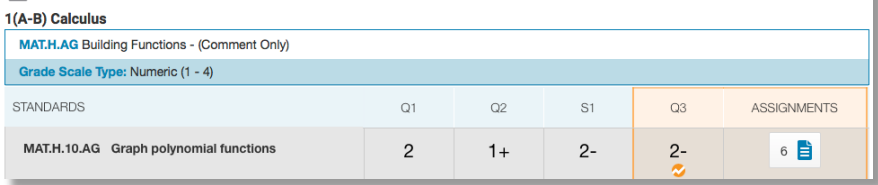

Use your professional judgment to evaluate whether or not the calculated score is a true indication of the student's level of mastery. For example, if the student was ill or had a bad test day, his last score may not be a true indicator of his skill level, so you could choose to ignore that score and change the calculated score from a 2- to a 2.

#### **Graphing Additional Standards or Metrics**

To compare a student's progress on up to four standards:

- 1. Click the gear icon next to the term menu on the Standards Progress page
- 2. Click **Progress Options**
- 3. In the Progress Options window, select the standards you want to include in the comparison and click **OK**
- 4. Then, click the Show/Hide Graphs icon next to the gear icon to view the student's progress on all of the selected standards
- 5. Click one of the symbols, such as a triangle, on one of the line graphs for a different standard to highlight it and view the scores
- 6. Below the graph, view the calculated standard grades, the metrics, the aligned assignments, and the scores for the standards included in the comparison

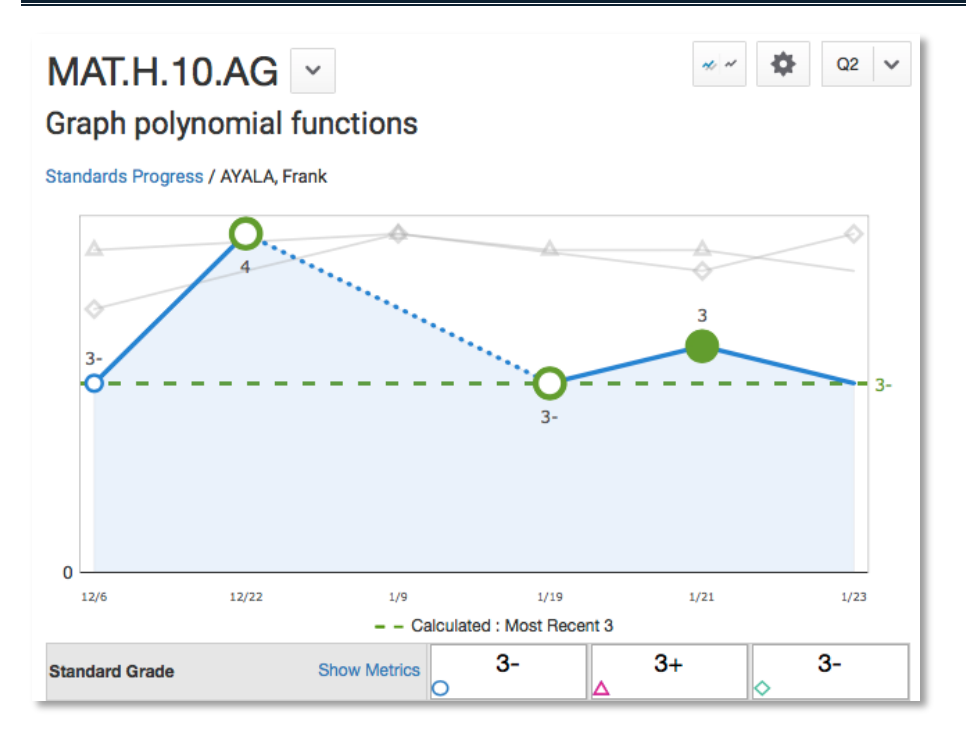

By default, the Standards Progress graph displays a green dotted line that corresponds to the metric, such as Most Recent, used in the standards grade calculation.

To add additional metrics to the graph:

- 1. Click the gear icon next to the term menu on the Standards Progress page
- 2. Click **Progress Options**
- 3. In the Progress Options window, open the "Additional Metric To Graph" menu and select a metric, such as **Highest**
- 4. Click **OK**

A gray dotted line appears on the graph, indicating the score that corresponds to the selected metric.

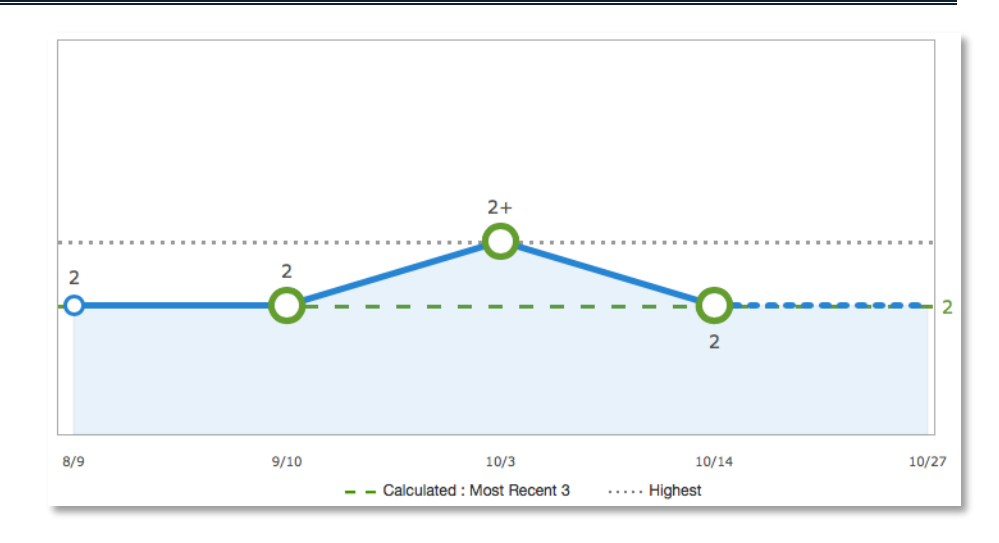

#### **Analyzing Class Progress**

To analyze the performance of an entire class, begin by selecting the class at the top of the gradebook window. Then, click **Progress**. Depending on how the gradebook is set up, you can view class progress on traditional grades and standards grades.

#### **Viewing Traditional Grades Progress**

To view traditional grades progress:

1. From the Progress menu, select **Traditional**

The graph on the Traditional Grades Progress page shows the distribution of grades for the class for the selected reporting term. Click the information (i) icon to view the traditional grades included in each color level. To the right of the graph, view a summary of the total number of students who have missing, late, or incomplete assignments.

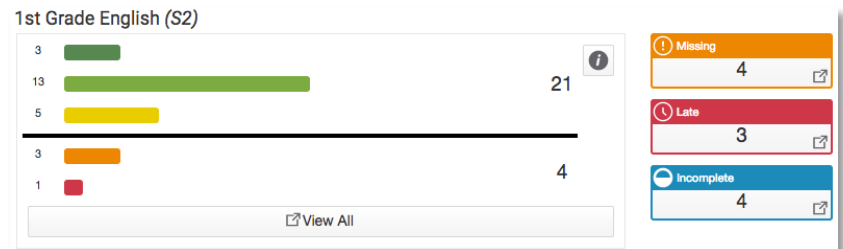

- 2. Click **View All** to open the Traditional Grades Distribution window
- 3. On the left side of the Traditional Grades Distribution window, view the grade distribution for each reporting term in the school year
- 4. On the right, view the grade trends of the students in the class for the selected term, compared to the previous term

A red arrow in the Grade column indicates that the student's grade is trending down between the selected terms. A green arrow indicates an upward trend, while no arrow indicates no change. You can see which students are performing better or worse between terms.

- 5. To compare trends between a different selection of subsequent terms, click a term in the Grade Distribution column
- 6. Click the information (i) icon to view the grades included in each color level

7. To close the window, click **X** in the upper-right corner

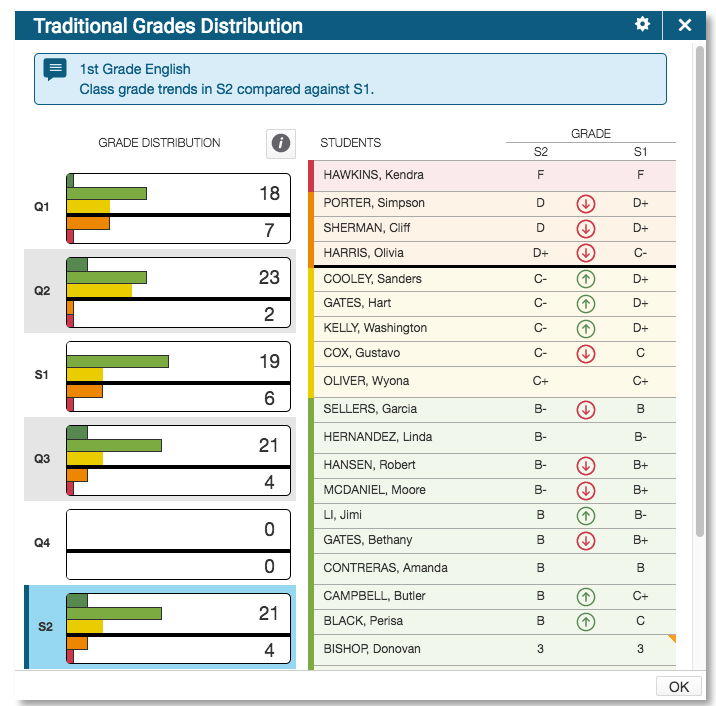

#### **Viewing Standards Grades Progress**

To view standards grades progress:

1. From the Progress menu, select **Standards**

The graph on the Standards Progress page shows the distribution of grades for each standard aligned to the course, for the selected class and reporting term.

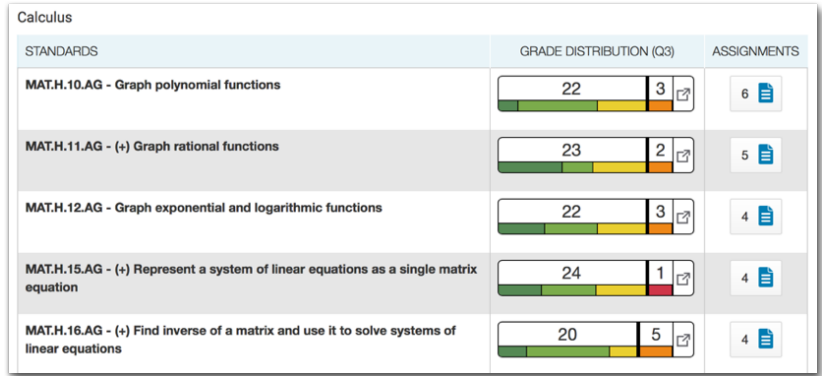

- 2. Click the graph to open the Standard Grades Distribution window
- 3. On the left side of the Standard Grades Distribution window, view the grade distribution for the selected standard for each reporting term in the school year
- 4. On the right, view the grade trends of the students in the class for the selected term, compared to the previous term

A red arrow in the Grade column indicates that the student's level of mastery is trending down between the selected terms. A green arrow indicates an upward trend, while no arrow indicates no change.

5. To compare trends between a different selection of subsequent terms, click a term in the Grade Distribution column

6. To close the window, click **X** in the upper-right corner

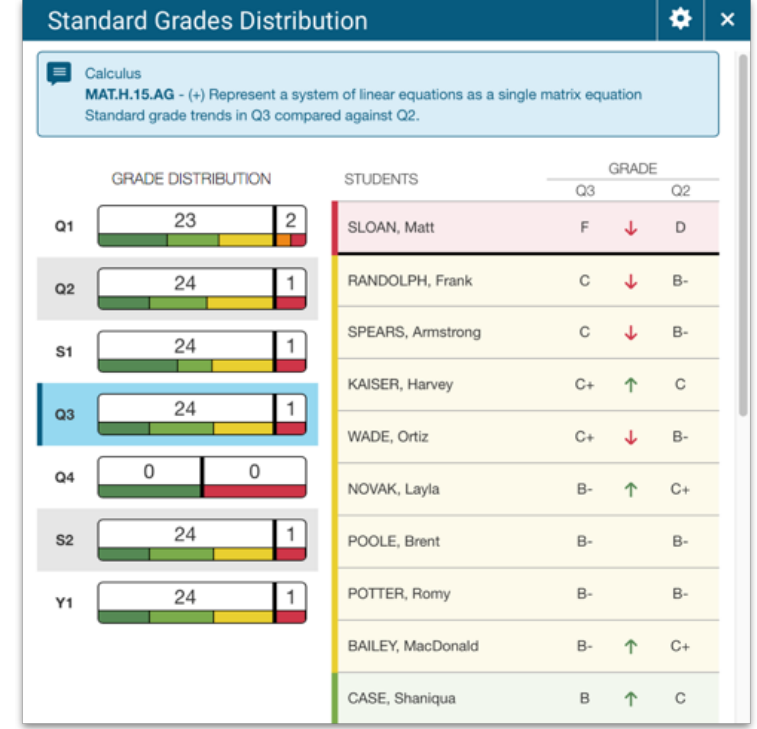

On the right side of the Standards Progress page, the number in the Assignments column indicates the number of assignments that you've used to give students opportunities to practice the standard or to assess their levels of mastery.

To view the assignments aligned to a standard:

1. Click the Assignments icon next to a standard

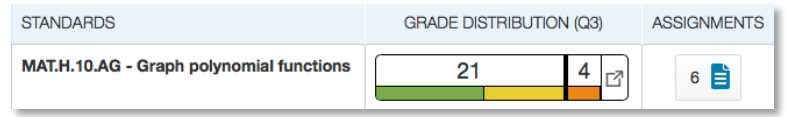

- 2. On the Standards Assignment Trend window, click the name of an assignment
- 3. If needed, edit students' scores in the column for the selected standard and save the scores

### **Running PowerTeacher Pro Reports**

The gradebook contains reports that you can view onscreen or print. Personalize each report by entering a custom title or by including a top note, bottom note, or signature line. The following table provides brief descriptions of the reports:

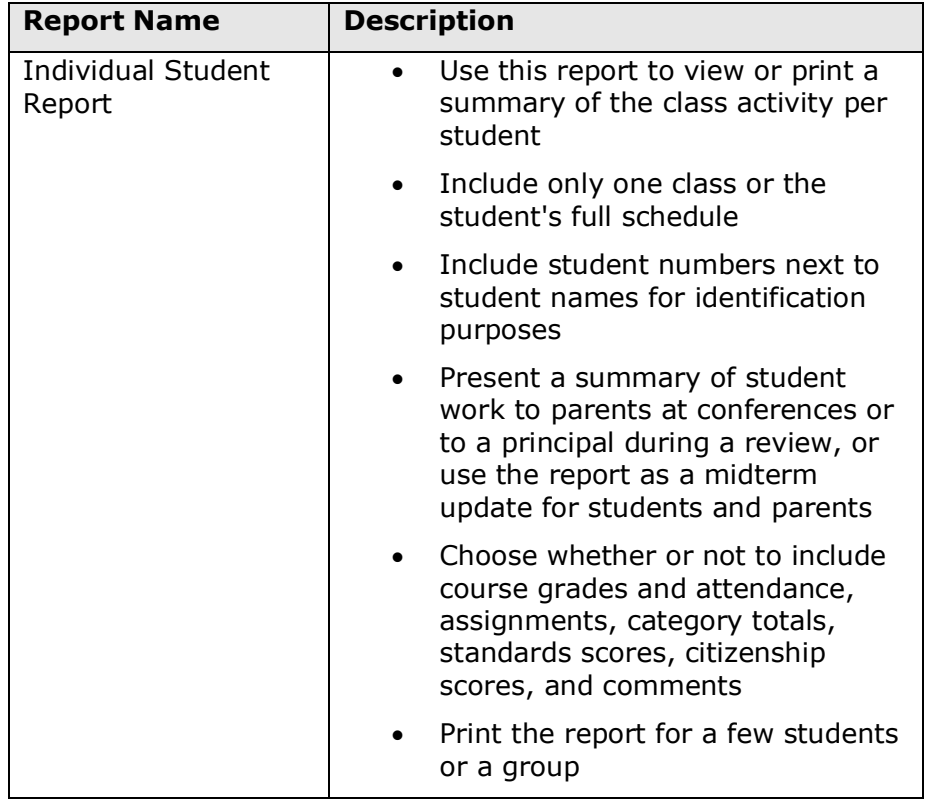

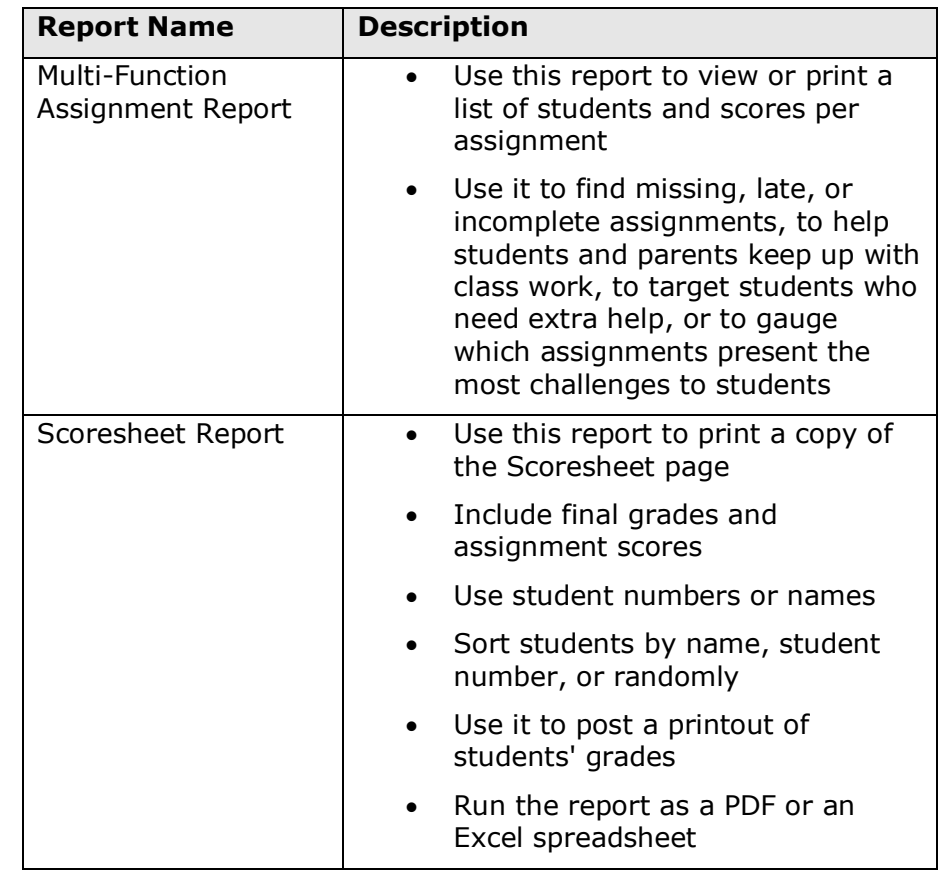

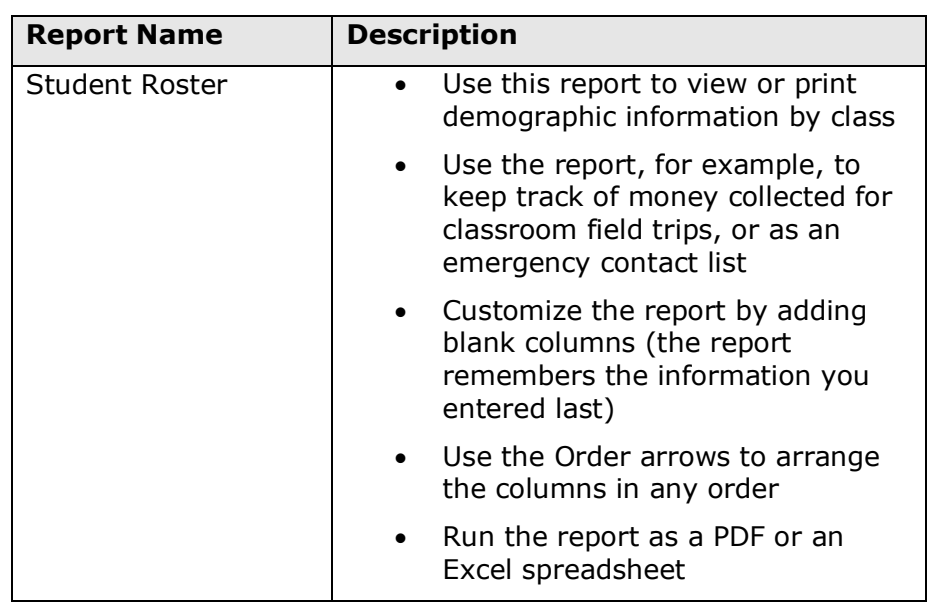

To run the Individual Student Report:

- 1. Click **Reports**
- 2. Select **Individual Student Report**
- 3. Enter a report title, such as **Progress Report**
- 4. Open the Select Classes menu and choose the classes to include on the report
- 5. To use a previously customized class name, check **Use Custom Class Name**
- 6. Since you are creating a progress report that includes students' course grades in only your class instead of all of their classes, leave the "Include Students' Full Schedules" check box clear

Check **Include Students' Full Schedules** to create a multi-section report.

- 7. In the Sort Options section, open the Layout menu and choose **By Section, By Student**
- 8. To sort the report by students' last names, open the Students menu and choose **Last Name**

To use the preference for how student names are sorted by default in your gradebook that you defined under Settings > Display Settings, choose **Gradebook Preference**.

- 9. Use the Assignments menu to sort the assignments by due date or by category and due date
- 10.Open the Areas To Include menu and check **Course Grade Comments** and **Assignment Comments** to include any comments that you've entered about the students in the report

"Course Grades and Attendance," Assignments, and Category Totals are checked by default. If citizenship score entry is enabled, select **Citizenship** to include citizenship scores.

- 11.Click the Areas To Include menu again to close it
- 12.Verify that **Show Percentages** is selected to include students' grade percentages in the report
- 13.To help with identifying students with the same name, add student numbers to the report by selecting **Include Student Number with Student Name**
- 14.To include students' grades from the current term, use the default settings under Date Range
- 15.Use the default settings under Data Filters to include any assignments, any scores, any category, and any course grades
- 16.Open the Students tab

- 17.To run the report for a selection of students rather than for all of the students in the classes, click **Add/Remove Students**
- 18.All of the students are selected by default, so clear the check box to the right of the Filter area, then in the list of students, check the boxes next to individual student's names
- 19.Scroll to the top of the page and click the Format tab
- 20.Since you are including all of the available data in the report, leave the page orientation set to **Landscape** to make the text easier to read
- 21.Use the default option **PDF** for the report output
- 22.To create a page break between students, check **Page Break**
- 23.Choose to exclude row shading to save ink during printing
- 24.Leave the "Include" check box clear for the Top Note option, since you don't plan to include a note at the top of the report
- 25.Leave the "Include" check box clear for the Bottom Note option, since you don't plan to include a note at the bottom of the report
- 26.Clear the Signature Line check box, since you don't need parents to sign the report
- 27.To generate the report, click **Run Report**

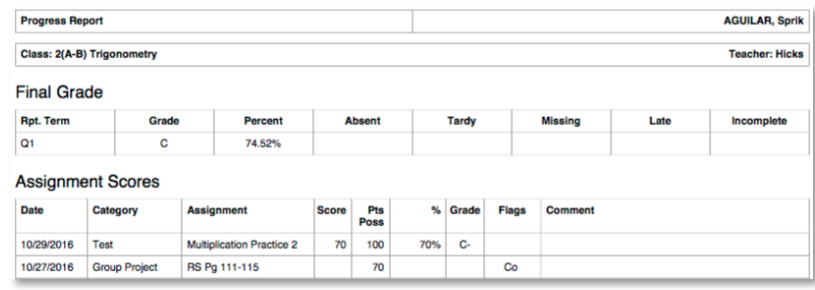

To run the Student Roster report for a class:

- 1. Open the menu at the top of the gradebook window and select a class
- 2. Click **Reports**
- 3. Select **Student Roster**
- 4. Enter a report title, such as **Field Trip Roster**
- 5. Since you selected a class before you navigated to the Reports menu, it is already selected for the Classes option
- 6. To sort the roster of students by last name, open the Students menu and choose **Last Name**
- 7. Add columns of student information by opening the Add Columns menu and clicking **Add** next to Gender and Grade Level
- 8. Click **Add** next to Blank twice to include a column for taking attendance and one for tracking participation

A column titled "Name" is included by default to list the students' names.

- 9. Click the Add Columns menu again to close it
- 10.Enter **Attendance** as the title of the first blank column
- 11.Enter **Participation** as the title of the second blank column
- 12.Click the Students tab at the top of the page and verify that the report applies to all of the students in the selected class
- 13.Scroll to the top of the page and click the Format tab
- 14.Open the Orientation menu and choose **Portrait**
- 15.Use the default option **PDF** for the report output

To work with the data in a spreadsheet, choose **Excel**.

16.Use the default settings for the rest of the format options

#### 17.To generate the report, click **Run Report**

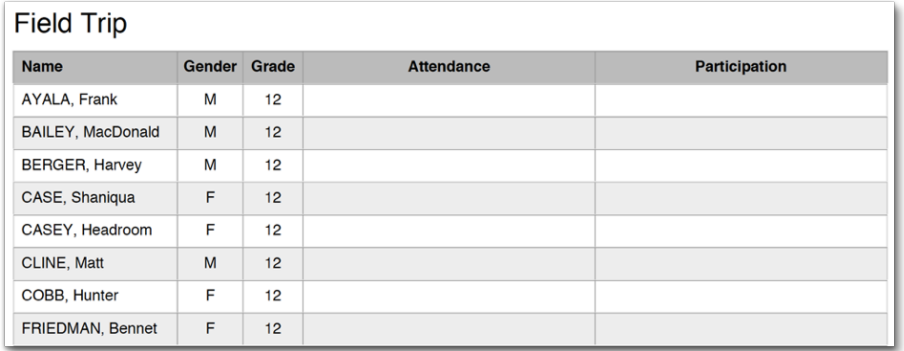